## **EDUCATIONAL TECHNOLOGY**

## Creating an Annoucement

1. Navigate to Blackboard then enter your wts in front of your username and password as normal.

blackboard.wesleyseminary.edu

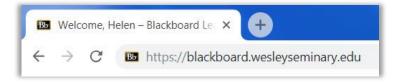

2. Enter your course.

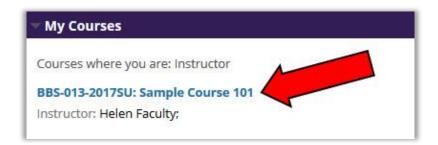

 Make sure Edit Mode is in the ON position. Edit controls are in the upper right corner of the screen.
 If the Edit mode shows as Off, click OFF once to turn it on.

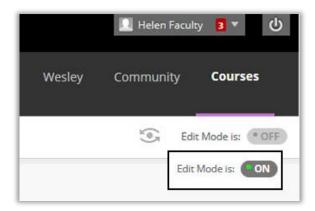

4. Click **Create Announcement** in the upper left.

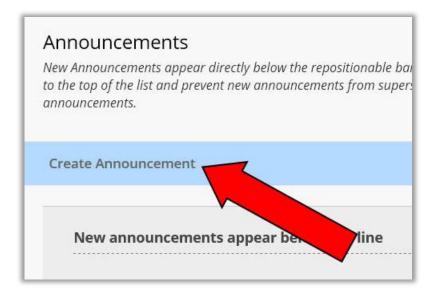

 Enter the Subject of the Announcement then type the announcement into the Message box.

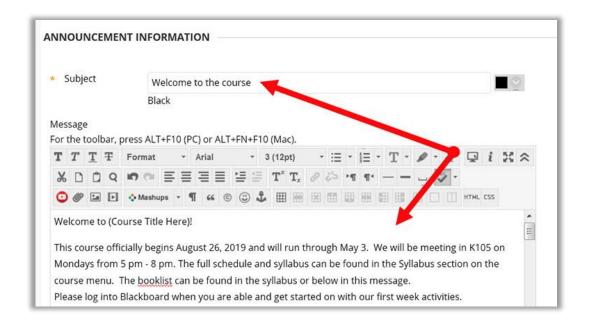

Click the check box next to Send a copy of this announcement immediately to email the announcement to students.

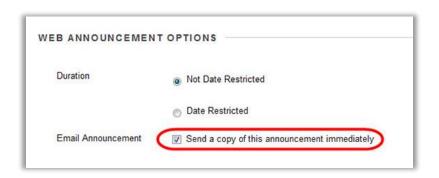

 If you want to link to something inside the course, you can click Browse and select the item you with to link to this announcement.

Note: This is not recommended especially if you are emailing the announcement as described in step 6.

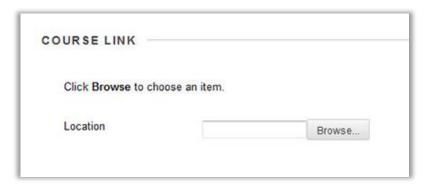

8. Click Submit in the lower right corner.

Click **Submit** to finish. Click **Cancel** to quit.

Cancel Submit

9. You will see a fuchsia colored bar at the top of the Announcements area indicating that you have successfully added the announcement and that the email was sent if you opted to send.

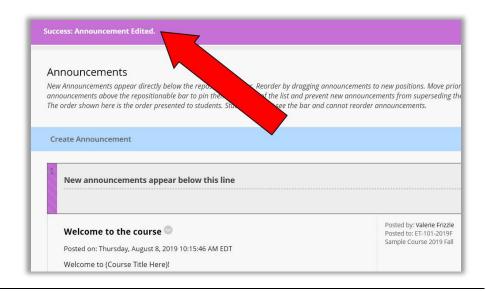

If you have any questions or problems, please contact Educational Technology at <a href="mailto:educational-educational-educat